# BI Office Dynamic Text in Data Discovery Quick Start Card

In BI Office Data Discovery, **Dynamic Text** allows users to tie specific words and numbers to reports. Users can then build sentences out of them and use conditional logic to enable those sentences to update and change when the data is filtered.

### Set up Text

Open the Data Discovery **report** that the **text** will be based on.

To add a **text view** to the report, from the **Home** tab in the ribbon select **Report Layout**.

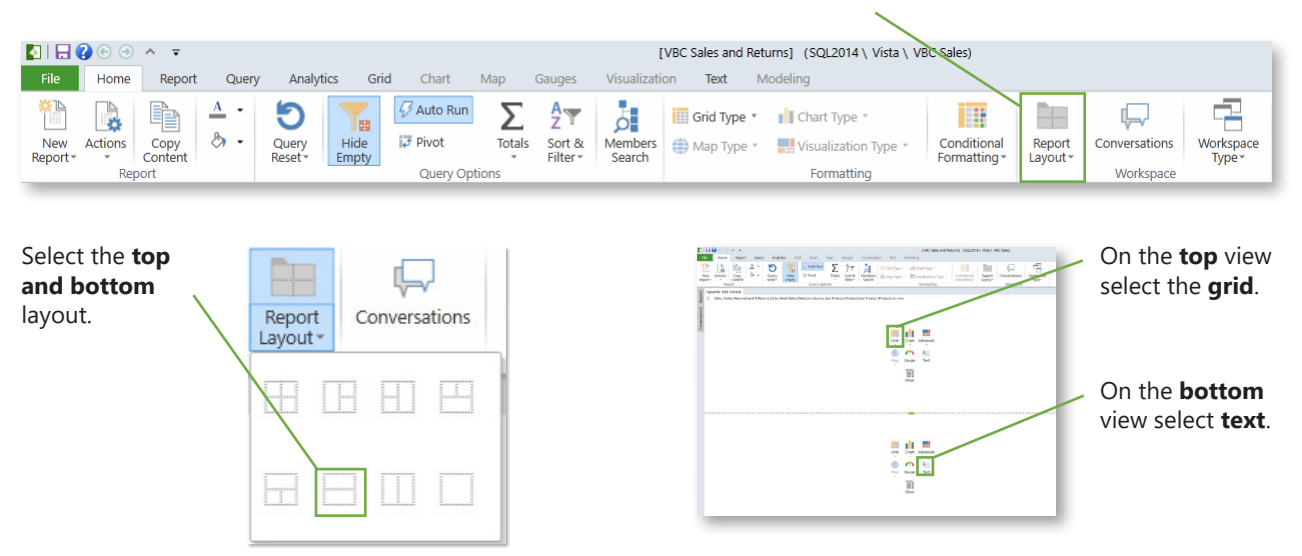

## **Craft the Structure**

**ABOVE 20%)** 

In the text **view** on the Report Panel type out the **Text**  In the **Text Syntax**, note the words and numbers that will be **dynamic**. **Syntax.** This may include hierarchies, attributes, and their Notice that the example includes several placeholders for dynamic text. measures that will be used to conduct **analysis** such as performance analysis or bench marks. 冶 Total sales for PRODUCT CATEGORY in WEEK were \$X. The top 10 selling products made up X% of total sales this quarter, at \$Z. All other totaled \$X in sales. Returns have increased by SX. Click on the % Returns KPI to navigate to the Returns Analysis page for additional context. (Conditional display only if % Returns is **ABOVE 20%)** 

To begin tying the **text elements** to **data elements** in the grid, start converting them. Select the first dynamic **element** in the text **view** and delete it.

Total sales for PRODUCT CATEGORY in WEEK were \$X. The top 10 selling products made up X% of total sales this quarter, at \$Z. All other totaled \$X in sales. Returns have increased by \$X. Click on the % Returns KPI to navigate to the Returns Analysis page for additional context. (Conditional display only if % Returns is

Then on the **Text** tab, select the **Dynamic Text** button.

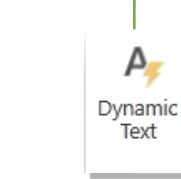

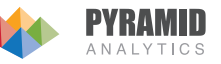

# **Dynamic Text**

Notice the **Dynamic Text Wizard** open. In the grid, click the **cell** that contains the attribute's label which correlates with the report **slicer**.

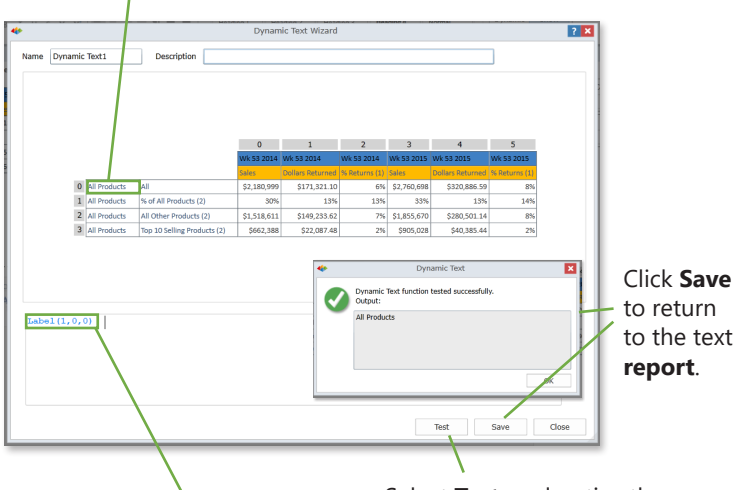

Notice the **coordinates** in the data element that was selected, and the **function** that will be applied to it.

Select **Test**, and notice the selected **attribute** was tested successfully.

# **Dynamic Numbers**

First select the number and delete it. Then click the **Dynamic Text** button and select the appropiate measure cell in the grid.

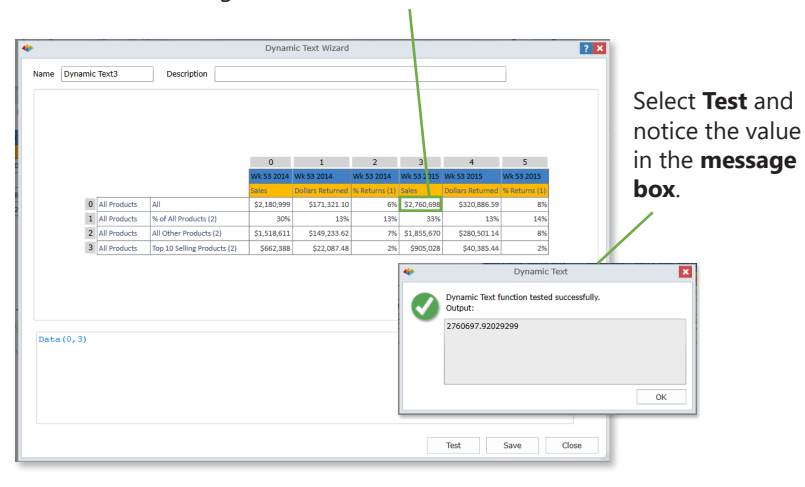

#### **Test**

To test the dynmaic **text** and **number** elements, select a different category from the slicer. Notice the **text** and **values** change.

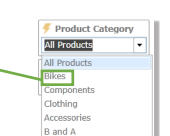

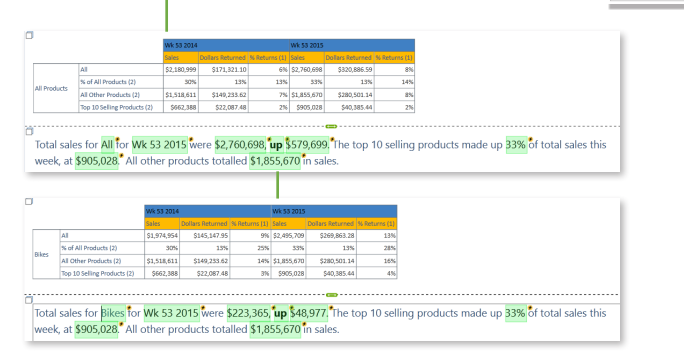

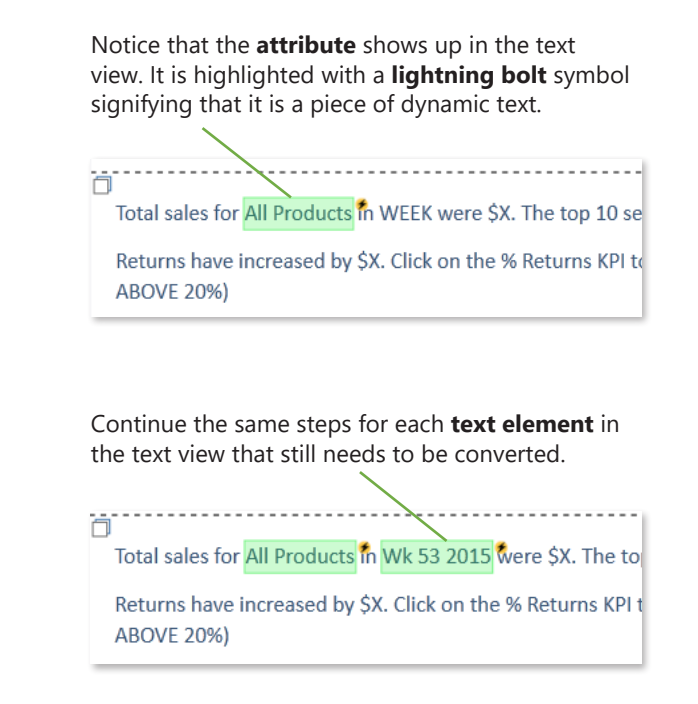

To change the value's format, in the **Dynamic Text Wizard**, highlight the data point and right click to open the **Functions** menu. Select **Formats** and select the desired format.

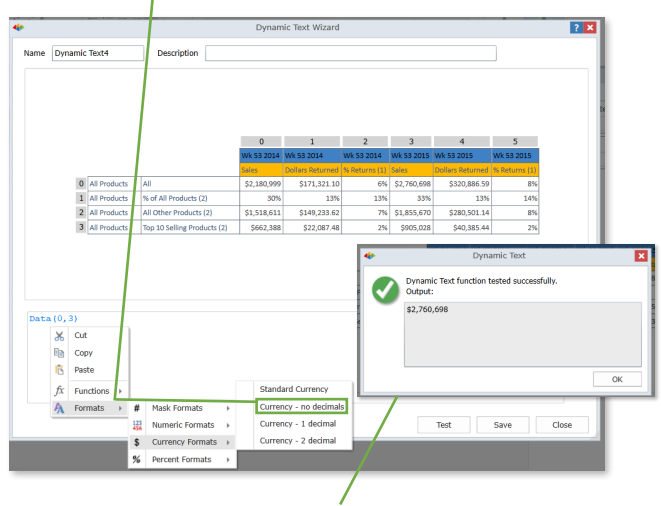

Select **Test** and notice the value in the **message box** changed.

#### Format

Notice that in the **Text** tab on the ribbon, the **Show Highlights** button is selected. Unclick it to turn off dynamic highlighting so that they are not called out.

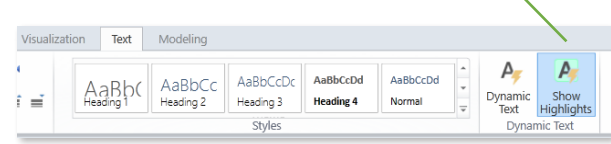

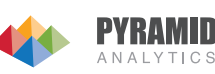